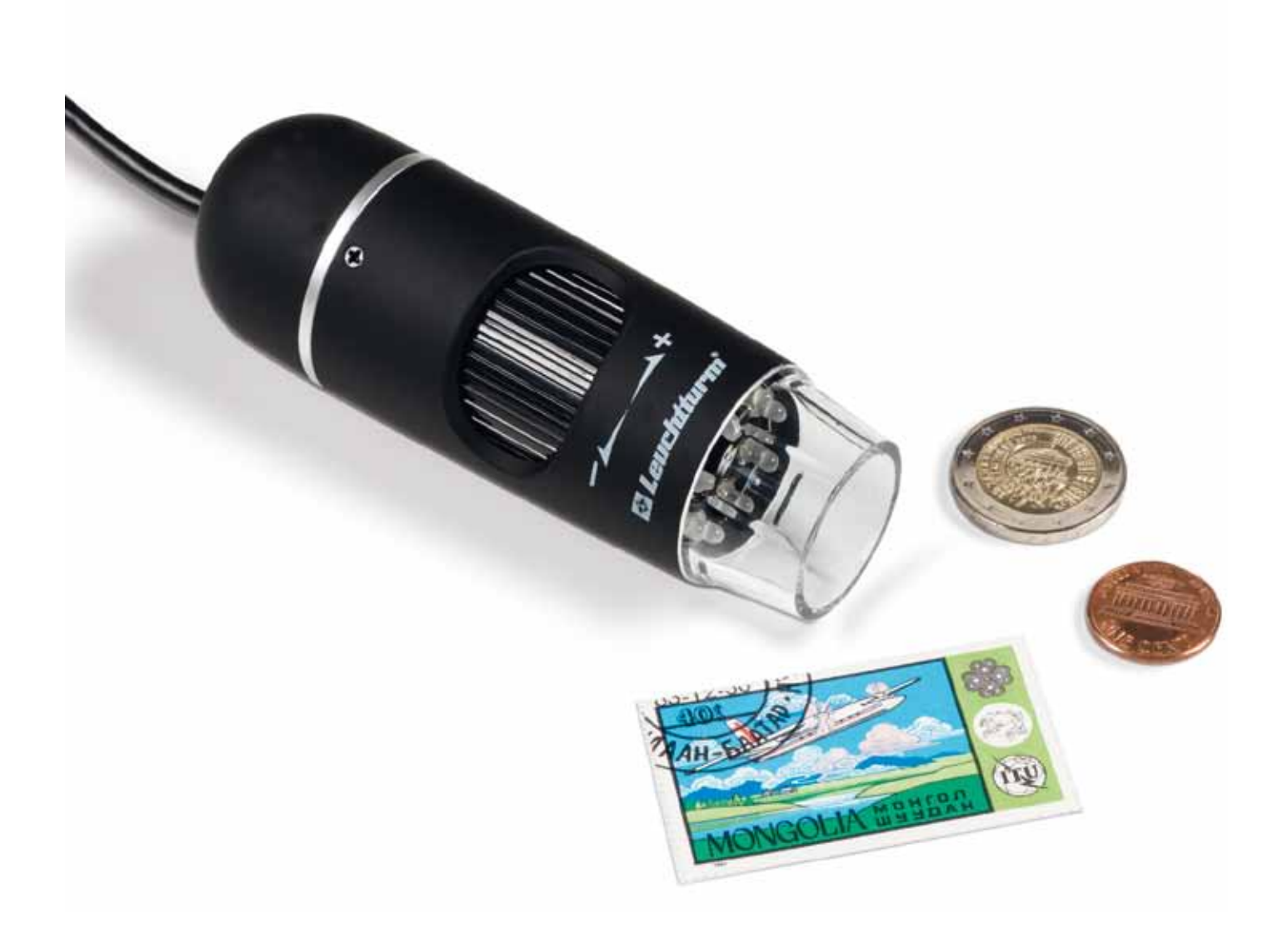

Bedienungsanleitung

# **USB-Digitalmikroskop**

*<u>Cleuchtturm</u>* For the collector in you.

## **Inhalt sverzeichni**

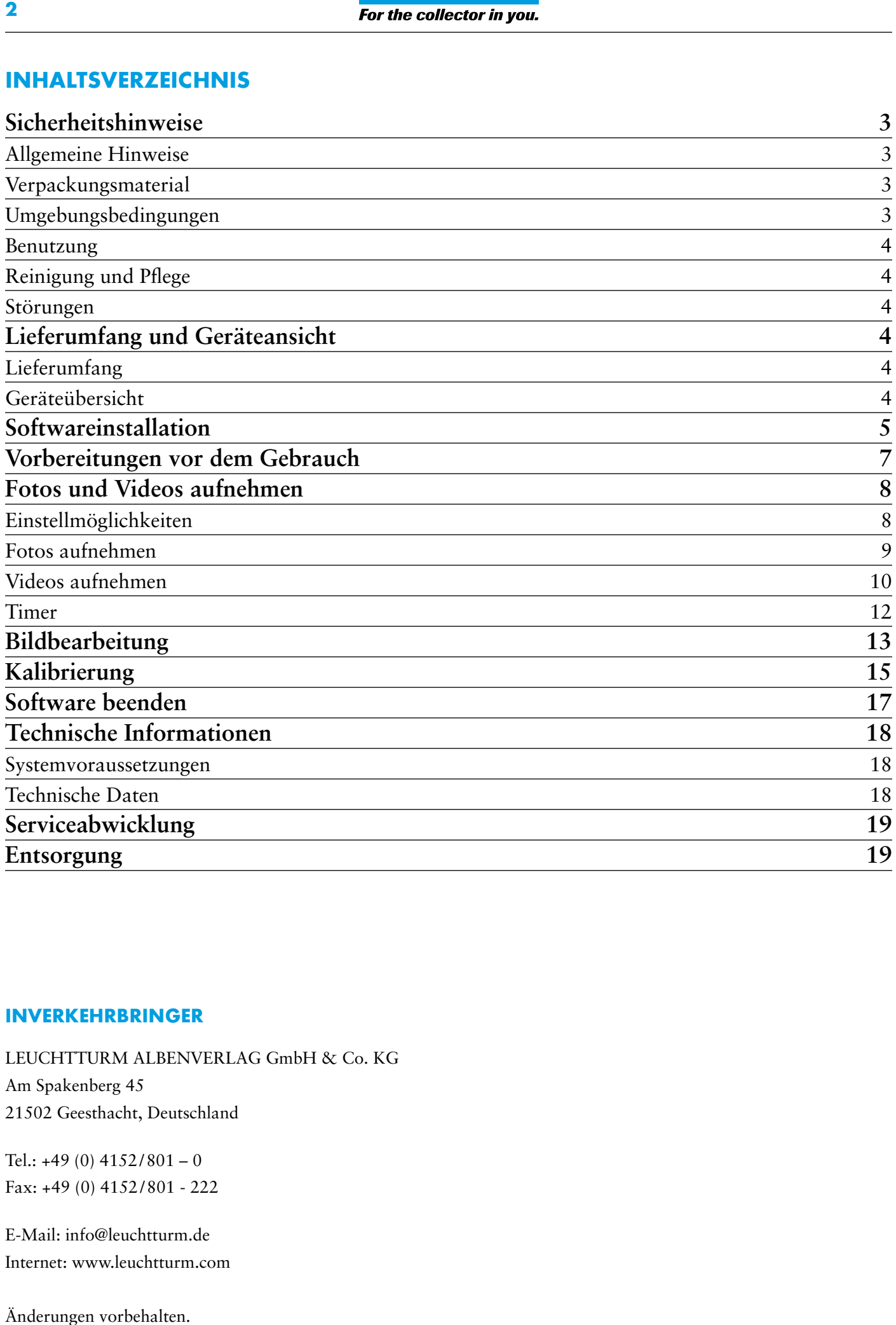

#### **INVERKEHRBRINGER**

LEUCHTTURM ALBENVERLAG GmbH & Co. KG

Am Spakenberg 45 21502 Geesthacht, Deutschland

Tel.: +49 (0) 4152 /801 – 0 Fax: +49 (0) 4152 /801 - 222

E-Mail: info@leuchtturm.de Internet: www.leuchtturm.com

Änderungen vorbehalten.

Sehr geehrte Kundin, sehr geehrter Kunde,

vielen Dank, dass Sie sich für ein LEUCHTTURM Produkt entschieden haben.

Dieses hochwertige USB-Digitalmikroskop ist mit 5 Megapixeln und einer bis zu 300-fachen Vergrößerung auf dem aktuellsten Stand der Technik. Darüber hinaus ist es kompatibel mit den neusten Windows- und Mac-Betriebssystemen.

Das Mikroskop ist einfach zu bedienen und eignet sich ideal zum Betrachten von Briefmarken, Münzen, Mineralien, Fossilien, Geldscheinen, Pflanzen, kleinen Insekten und vielem mehr.

## **Sicherheitshinweise**

## **Bitte lesen Sie diese sicherheitsHinweise vor dem ersten Gebrauch sorgfältig durch.**

#### **Allgemeine Hinweise**

- ❒ Das Gerät gehört nicht in Kinderhände. Es ist kein Spielzeug.
- ❒ Beachten Sie auch die Sicherheitshinweise und die Bedienungsanleitungen der übrigen Geräte, an die das Gerät angeschlossen wird.
- ❒ In gewerblichen Einrichtungen sind die Unfallverhütungsvorschriften des Verbandes der gewerblichen Berufsgenossenschaften für elektrische Anlagen und Betriebsmittel zu beachten.
- ❒ In Schulen, Ausbildungseinrichtungen, Hobby- oder Selbsthilfewerkstätten ist das Betreiben elektronischer Produkte durch geschultes Personal verantwortlich zu überwachen.

#### **Verpackungsmaterial**

❒ Halten Sie Kinder und Tiere von Verpackungsmaterial fern. Es besteht Erstickungsgefahr!

#### **Umgebungsbedingungen**

- ❒ Vermeiden Sie starke mechanische Beanspruchungen des Gerätes. Schützen Sie es vor Vibrationen, harten Stößen, lassen Sie es nicht fallen und schütteln Sie es nicht.
- ❒ Setzen Sie das Gerät keinen extremen Temperaturen (unter -5 °C und über 50 °C) oder starken und schnellen Temperaturschwankungen aus. Schützen Sie es vor direkter Sonnenstrahlung und der Nähe zu Hitzequellen, wie offenem Feuer, Öfen oder Heizkörpern.
- ❒ Das Gerät ist nicht wasserdicht. Gebrauchen Sie es nicht in Räumen mit hoher Luftfeuchtigkeit, wie z.B. im Badezimmer und lassen Sie es nicht ins Wasser fallen.
- ❒ Verwenden Sie das Gerät nicht an staubigen Orten.
- ❒ Halten Sie die Linse von starken Lichteinstrahlungen, wie z.B. direktem Sonnenlicht, fern. Dies könnte der Lichtempfindlichkeit des Gerätes schaden.
- ❒ Es kann nicht völlig ausgeschlossen werden, dass manche Lacke, Kunststoffe oder Möbelpflegemittel das Material des Gehäuses angreifen. Um unliebsame Spuren auf den Möbeln zu vermeiden, halten Sie das Gerät von empfindlichen Flächen fern.

#### **Benutzung**

- ❒ Berühren Sie die Linse nicht, um Kratzer und Fingerabdrücke zu vermeiden.
- ❒ Schauen Sie nicht direkt in die LED-Lampen, wenn diese eingeschaltet sind. Das Licht könnte Ihren Augen schaden.
- ❒ Trennen Sie das Gerät nicht vom USB-Anschluss, solange die LEDs eingeschaltet sind. Dies kann zum Verlust einiger Informationen oder Beschädigung der Schaltung führen.
- ❒ Beenden Sie immer erst die Software, bevor Sie das Gerät von Ihrem Computer (USB-Anschluss) trennen.

#### **Reinigung und Pflege**

- ❒ Verwenden Sie zur Reinigung ausschließlich ein trockenes, weiches, fusselfreies Tuch. Kein Wasser oder Reinigungsmittel verwenden!
- ❒ Verstauen Sie das Gerät immer an einem sauberen, trockenen Platz.

#### **Störungen**

❒ Sollte ein Gegenstand oder Flüssigkeit in das Gerät gelangen, lassen Sie es von einer autorisierten Fachkraft überprüfen, bevor Sie es weiter verwenden.

## **Lieferumfang und Geräteübersicht**

#### **Lieferumfang**

- 1x USB Digitalmikroskop 1x Installations-CD mit Treibersoftware & Bedienungsanleitung 1x Kurzanleitung
- 1x Kalibrier-Lineal

## **Geräteübersicht**

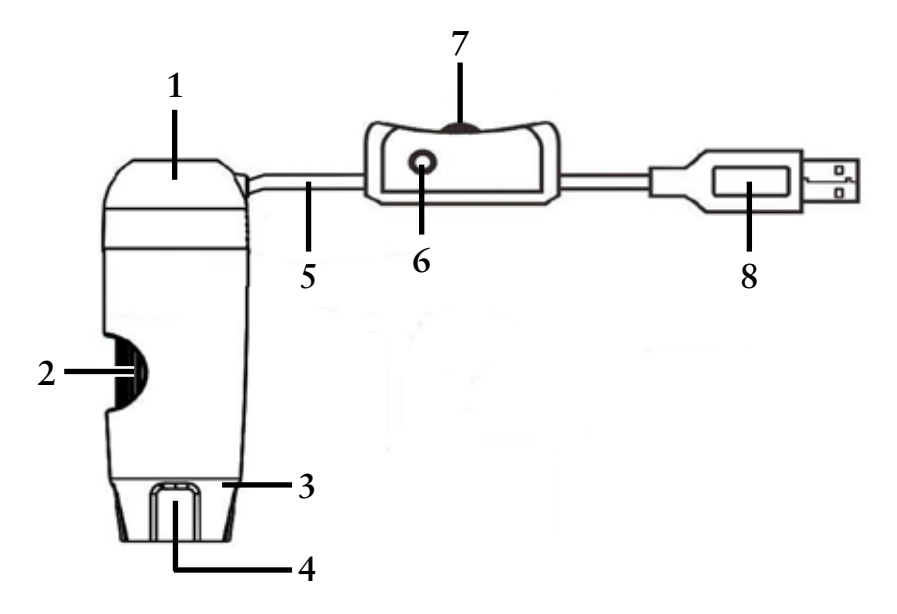

- 1 Mikroskop
- 2 Fokus-Stellrad
- 3 Beleuchtung (8x LEDs)
- 4 Linse
- 5 Anschlusskabel
- 6 Auslöser
- 7 LED-Helligkeitsregler
- 8 USB-Anschluss

## **Softwareinstallation**

- 1. Legen Sie die Installations-CD in das Laufwerk Ihres Computers ein.
- 2. Für Windows-Nutzer:

Der Installationsassistent öffnet sich automatisch.

Installieren Sie die Software, indem Sie auf die Schaltfläche *Install MicroCapture Pro* klicken. Der Assistent begleitet Sie durch den weiteren Prozess.

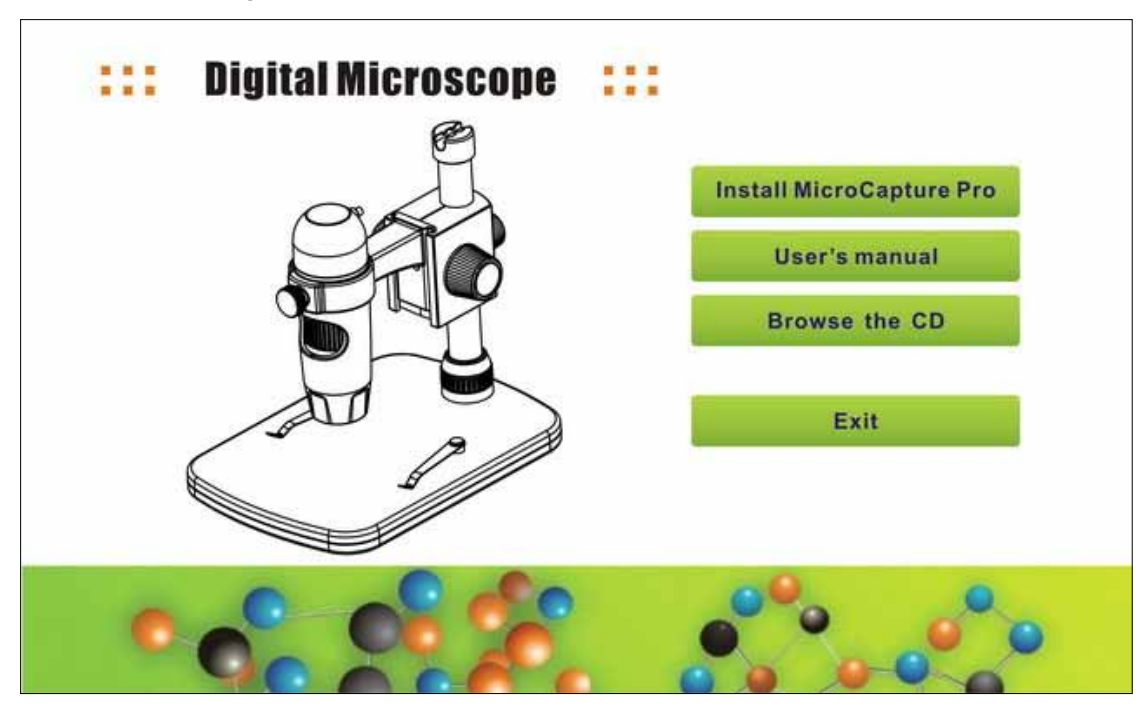

Falls sich der Installationsassistent nicht automatisch öffnet, wählen Sie auf der CD die Datei *setup.exe* aus.

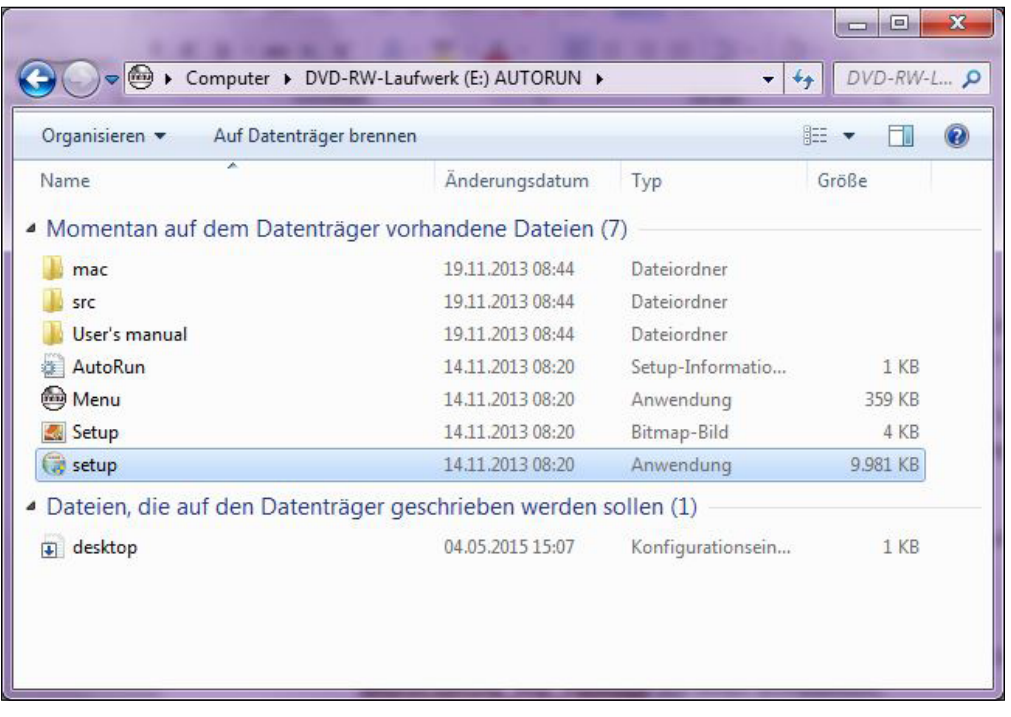

#### Für Mac-Nutzer:

Öffnen Sie den Ordner *mac* auf der Installations-CD.

Kopieren Sie die Datei *MicroCapture\_Pro\_Package* auf Ihren Schreibtisch.

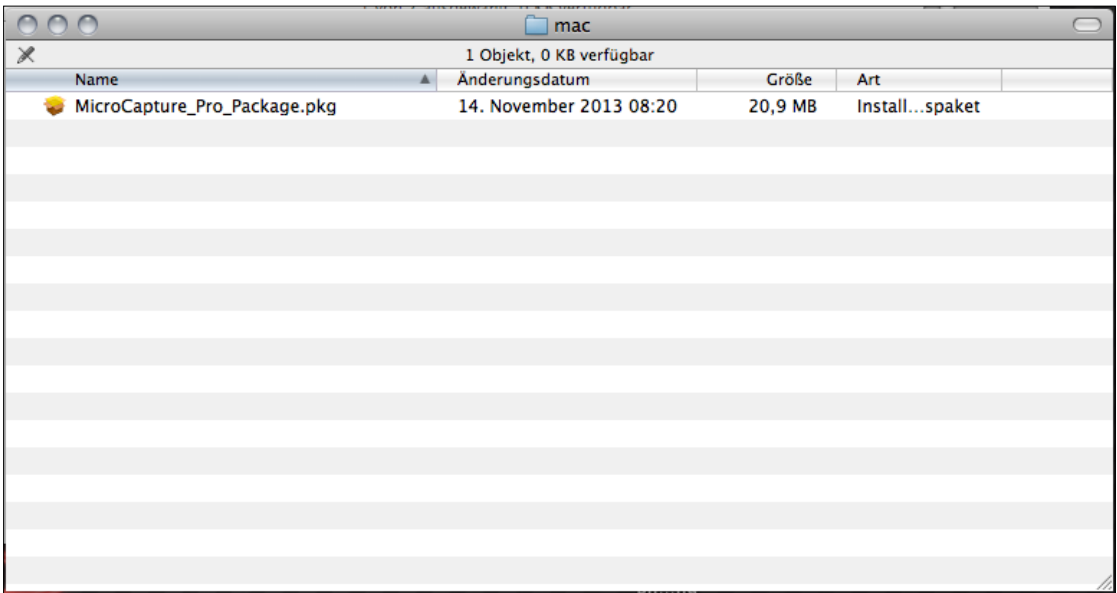

Öffnen Sie die kopierte Datei mit einem Doppelklick.

Der Installationsassistent wird gestartet und führt Sie durch den weiteren Prozess.

Für einen schnelleren und einfacheren Zugriff auf die Software, empfehlen wir Ihnen nach der Installation eine Verknüpfung zum Programm zu erstellen und diese auf Ihren Schreibtisch zu legen.

## **Vorbereitungen vor dem Gebrauch**

- 1. Falls noch nicht geschehen, verbinden Sie das USB-Digitalmikroskop mit Ihren Computer (über den USB-Anschluss).
- 2. Starten Sie die Software mit einem Doppelklick auf das Symbol 2 auf Ihrem Desktop/Schreibtisch. Das folgende Programmfenster öffnet sich:

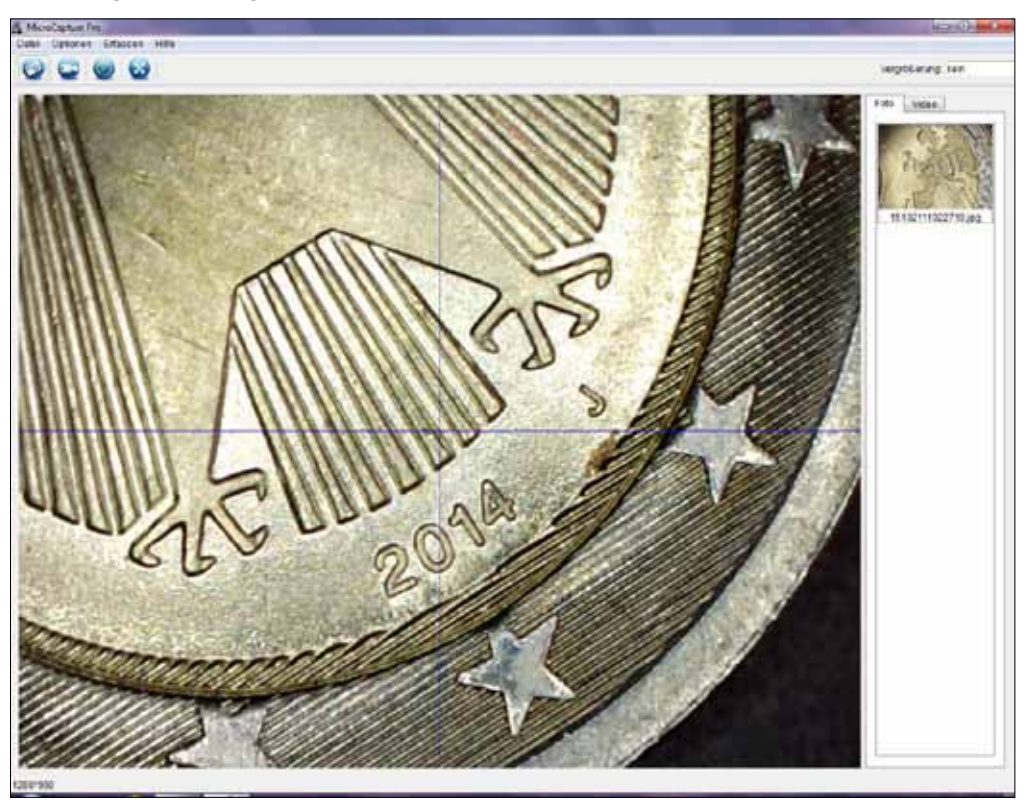

3. Die Software ist standardmäßig auf Englisch eingestellt. Zum Ändern der Sprache, wählen Sie *Options > Language > Deutsch*.

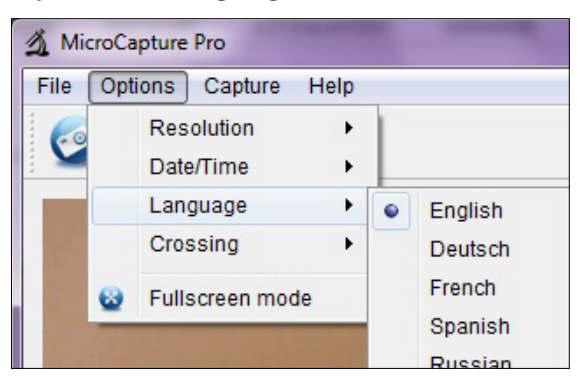

Sollte das Mikroskop nicht oder nicht richtig mit Ihrem Computer verbunden sein, wird folgende Fehlermeldung angezeigt: **i**

bzw.

No device detected, please connect your Microscope directly to your PC USB port! Kein Gerät erkannt, verbinden Sie das Mikroskop mit der **USB-Schnittstelle!** 

## **Fotos und Videos Aufnehmen**

#### **Einstellmöglichkeiten**

Die Software bietet verschiedene Einstellungen für die Aufnahme von Fotos und Videos.

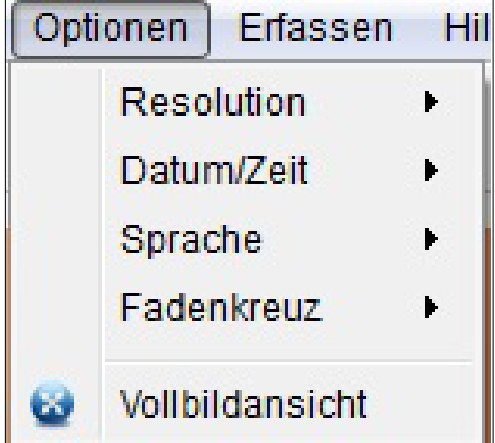

Diese finden Sie im Hauptmenü unter *Optionen*:

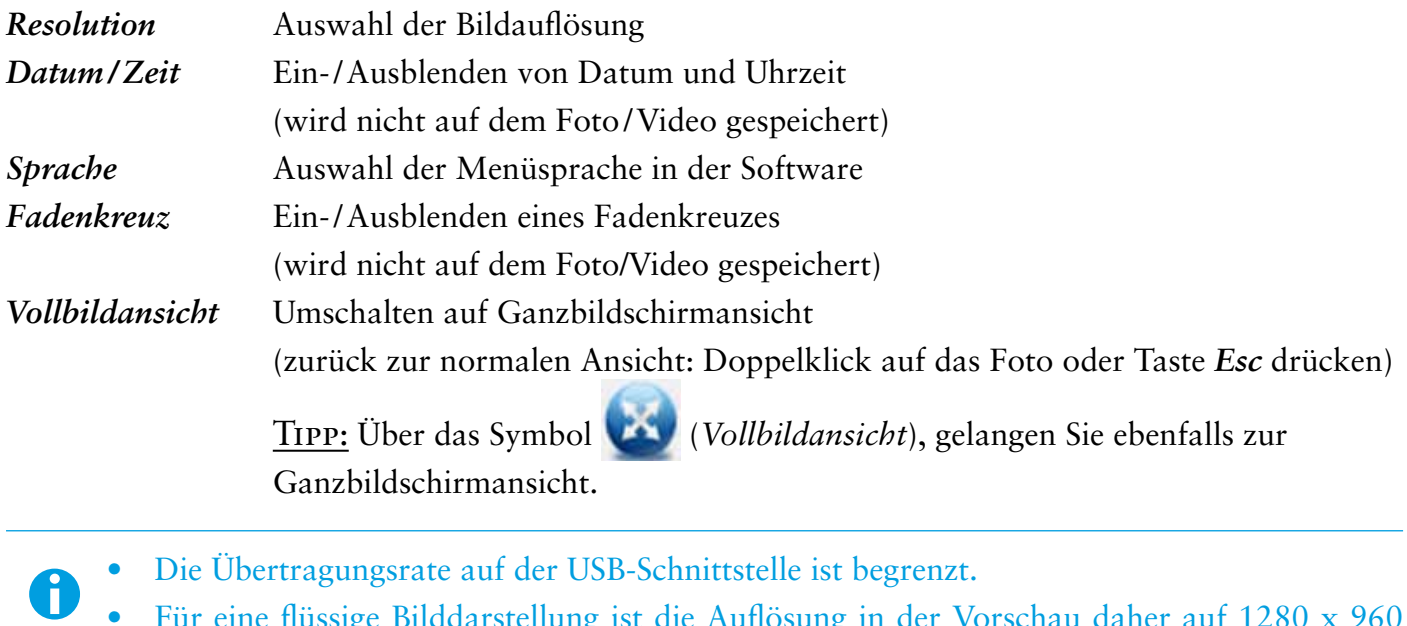

- Für eine flüssige Bilddarstellung ist die Auflösung in der Vorschau daher auf 1280 x 960 voreingestellt.
- • Abgespeichert werden Fotos und Videos allerdings mit der unter *Optionen > Resolution*  ausgewählten Auslösung.
- • Wenn Ihr Computer nicht über eine USB 2.0-Schnittstelle verfügt, verringert sich die Bildauflösung.

## **Fotos aufnehmen**

Um Fotos aufzunehmen, haben Sie verschiedene Möglichkeiten:

a. Wählen Sie im Hauptmenü *Erfassen > Foto*.

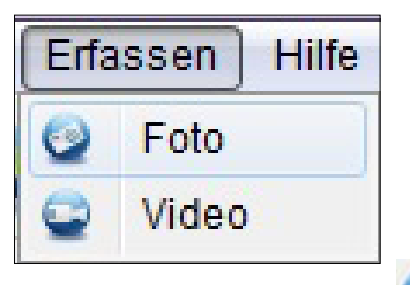

- b. Klicken Sie auf das Symbol (*Foto*).
- c. Drücken Sie den Auslöser am Anschlusskabel des Gerätes.

Die aufgenommenen Fotos werden auf Ihrem Computer im Ordner *Microcapture\_Photo* gespeichert. Über *Datei > Foto-Verzeichnis* im Hauptmenü gelangen Sie ebenfalls zu diesem Ordner.

Gleichzeitig werden die Fotos als Miniaturansicht auf der rechten Seite im Programmfenster angezeigt:

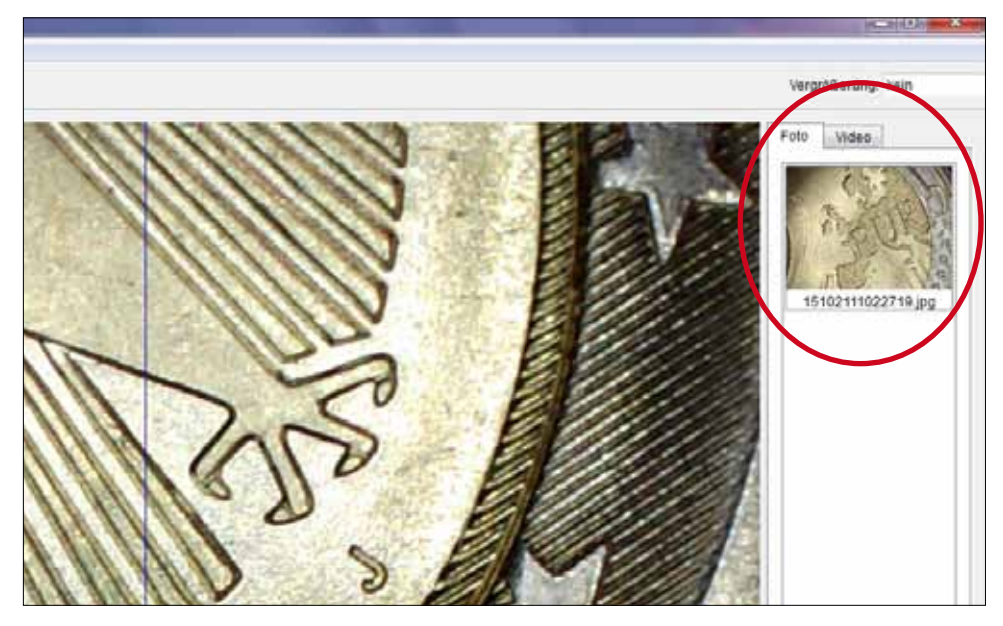

## Tipp

- • Wenn sich der Mauszeiger über einer Miniaturansicht befindet, wird das ausgewählte Foto im Hauptbereich des Programmfensters angezeigt.
- • Wenn Sie mit der rechten Maustaste auf eine Miniaturansicht klicken, erhalten Sie ein Untermenü, mit dem Sie verschiedene Aktionen für das ausgewählte Foto ausführen können:

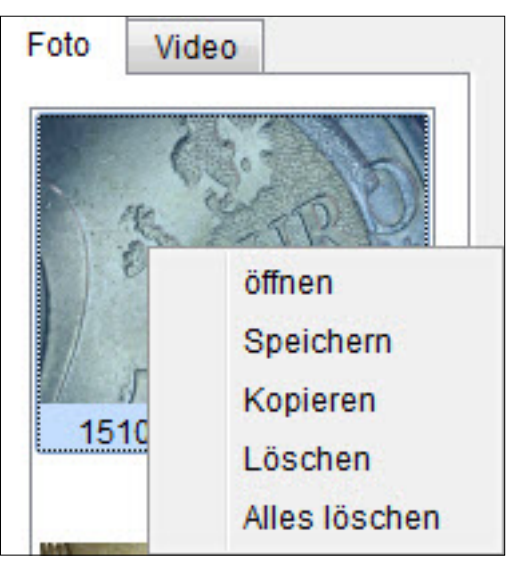

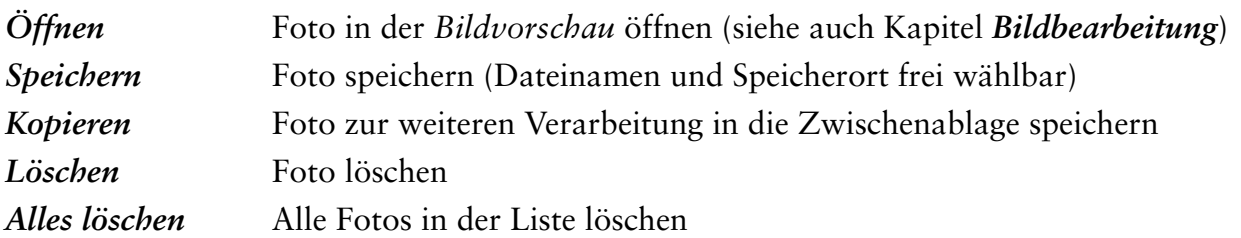

## **Videos aufnehmen**

Um eine Videoaufnahme zu starten, haben Sie verschiedene Möglichkeiten: a. Wählen Sie im Hauptmenü *Erfassen > Video*.

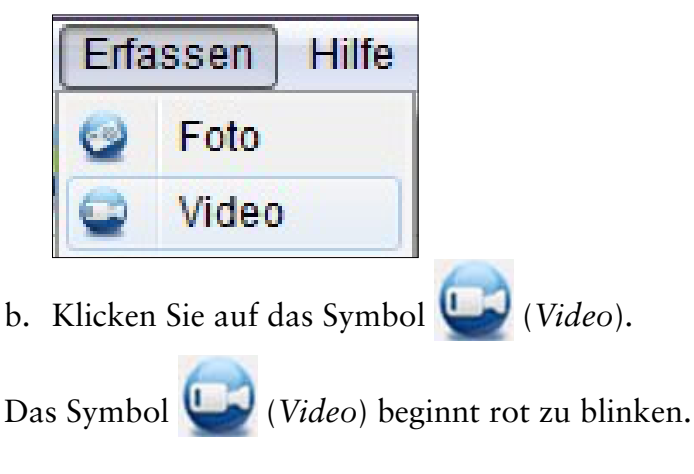

Zum Stoppen der Aufnahme wählen Sie erneut Möglichkeit a oder b. Das Blinken stoppt.

Die aufgenommenen Videos werden auf Ihrem Computer im Ordner *Microcapture\_Video* gespeichert. Über *Datei > Video-Verzeichnis* im Hauptmenü gelangen Sie ebenfalls zu diesem Ordner.

Gleichzeitig werden die Videos als Miniaturansicht auf der rechten Seite im Programmfenster angezeigt: Foto

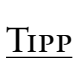

Wenn Sie mit der rechten Maustaste auf eine Miniaturansicht klicken, erhalten Sie ein Untermenü, mit dem Sie verschiedene Aktionen für das ausgewählte Video ausführen können:

51022170854474

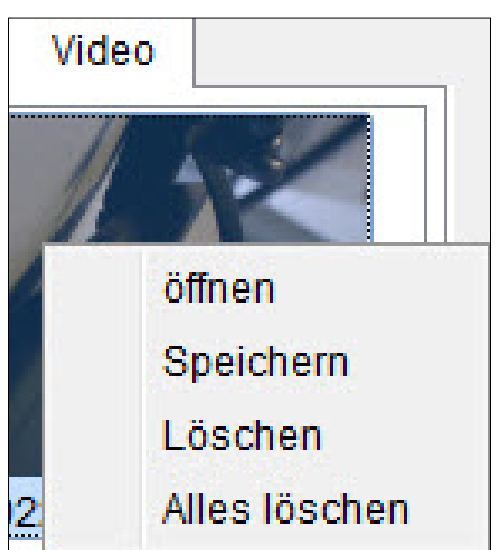

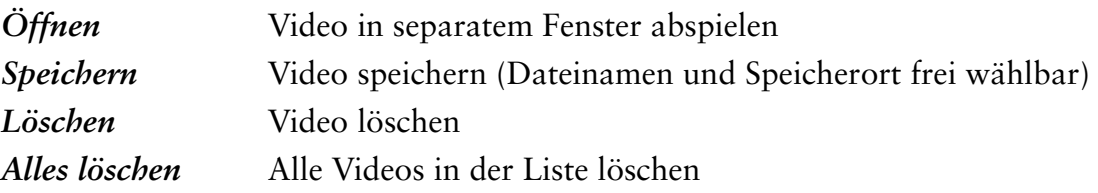

#### **Timer**

Sie haben die Möglichkeit einen Timer für die Aufnahme von Fotos und Videos einzustellen.

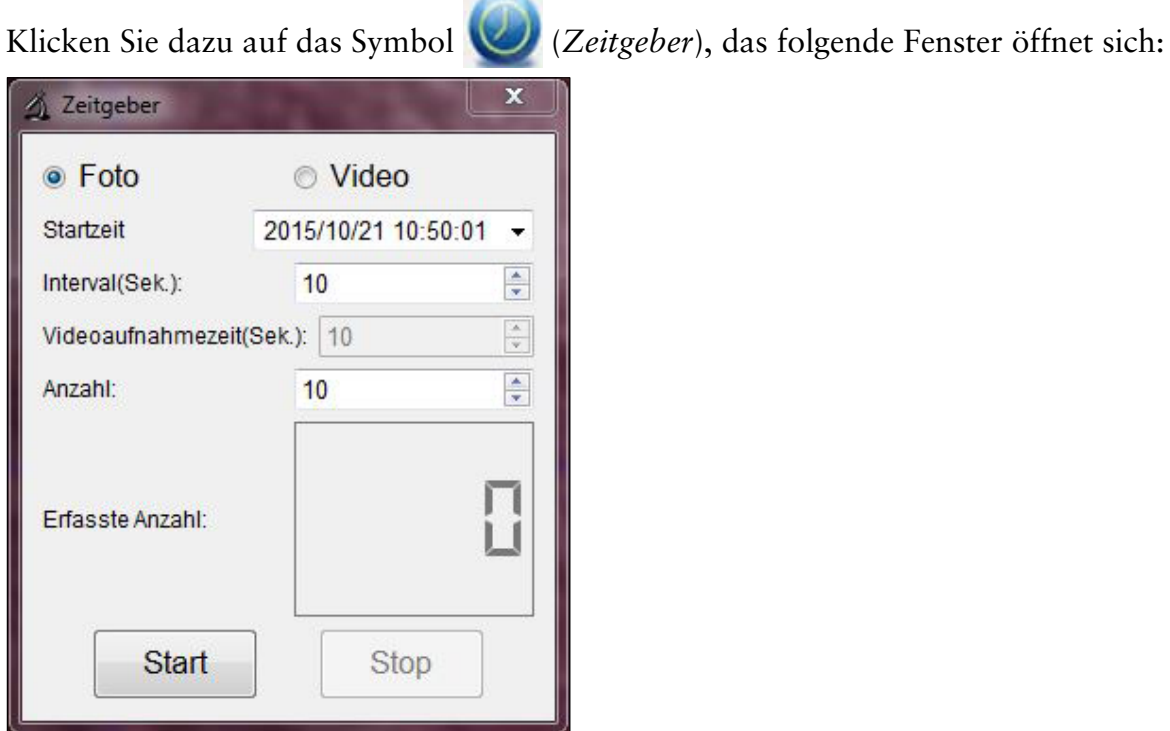

Nun können Sie folgende Einstellungen vornehmen:

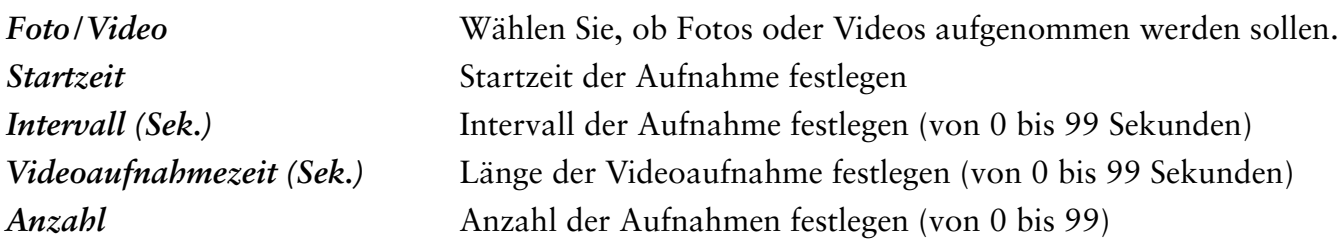

Im Feld *Erfasste Anzahl* können Sie sehen, wie viele Aufnahmen bereits gemacht wurden.

## **Bildbearbeitung**

Die Software verfügt zusätzlich über ein Bildbearbeitungsprogramm.

Um ein aufgenommenes Foto zu bearbeiten, öffnen Sie es mit einem Doppelklick auf die Miniaturansicht oder indem Sie mit der rechten Maustaste auf die Miniaturansicht klicken und dann *Öffnen* wählen. Das Foto öffnet sich in einem separaten Fenster:

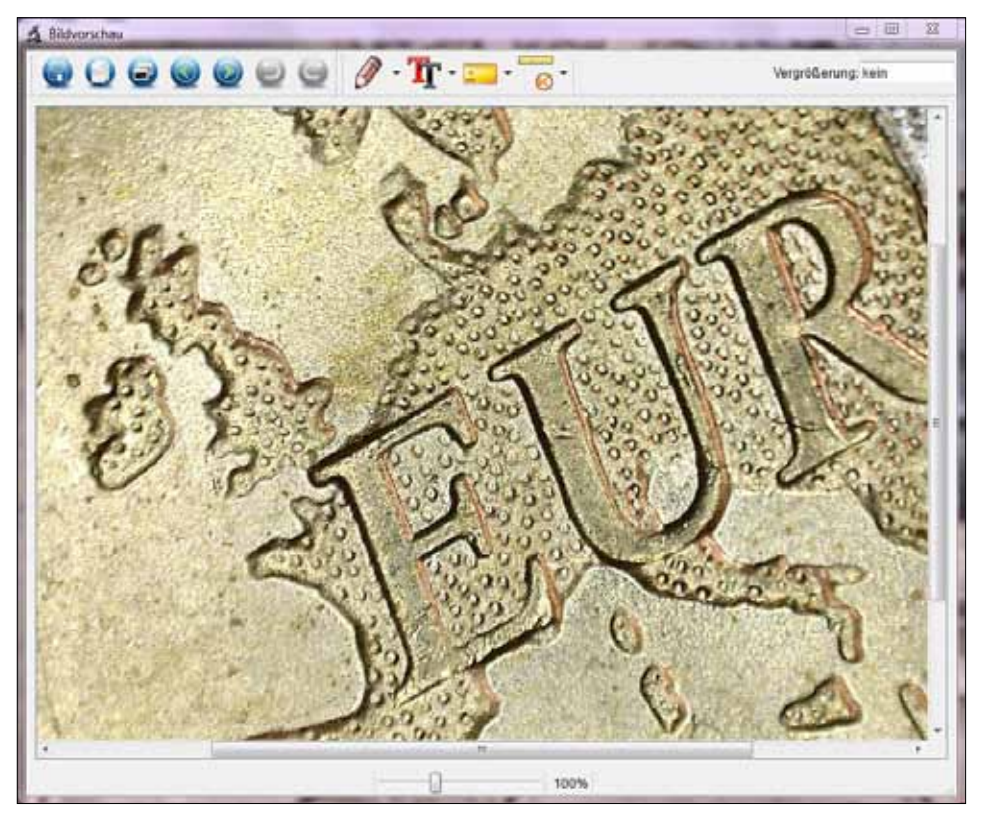

Hier haben Sie nun verschiedene Möglichkeiten das Foto zu bearbeiten:

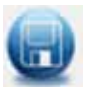

Foto speichern

 $\Box$ 

Foto zur weiteren Verwendung in die Zwischenablage kopieren

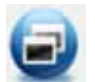

Foto kopieren

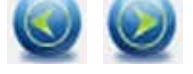

Vorheriges Foto wählen/Nächstes Foto wählen

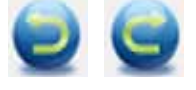

Aktion rückgängig machen/Aktion wiederherstellen

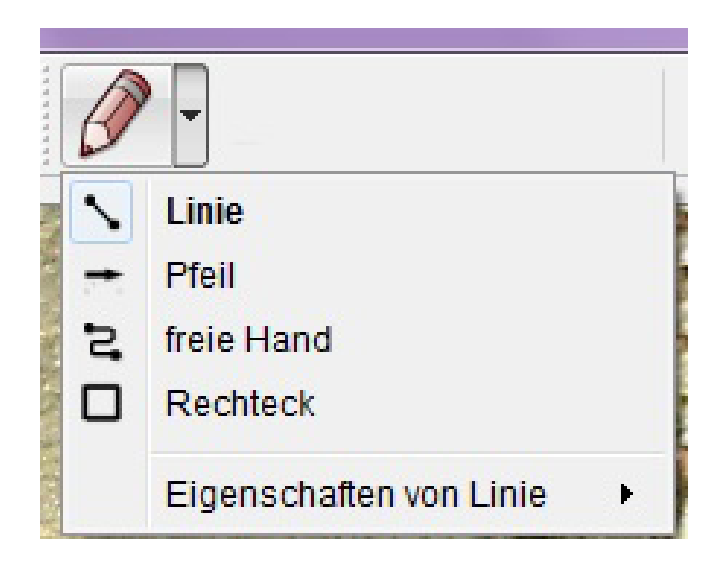

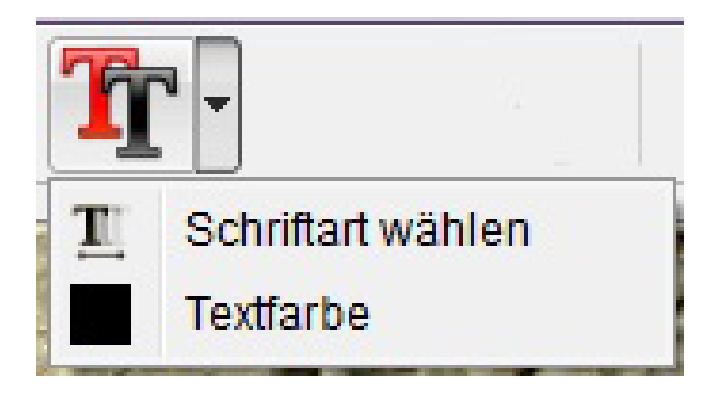

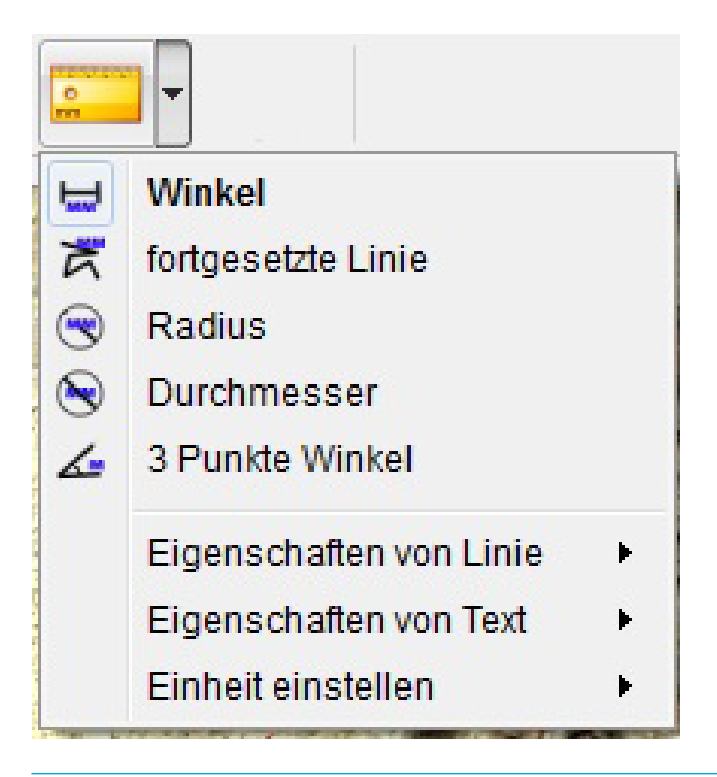

#### *Zeichnung*

Verschiedene Zeichenwerkzeuge: *Linie*, *Pfeil*, *frei Hand*, *Rechteck*

In einem Untermenü können Sie die Eigenschaften der Linie festlegen:

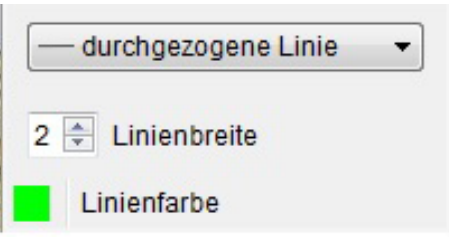

#### *Hinweis*

Auswahlmöglichkeiten für die Texteingabe: *Schriftart wählen*, *Textfarbe*

Zum Eingeben von Text, klicken Sie auf die Stelle im Foto, an der Sie den Text eingeben wollen.

## *Messung*

Verschiedene Messwerkzeuge: *Winkel* (einfache Linie mit einem Start und einem Endpunkt), *fortgesetzte Linie*, *Radius*, *Durchmesser*, *3 Punkte Winkel*

In verschiedenen Untermenüs können Sie die Eigenschaften der Linie und des Textes sowie die Maßeinheit (*mm*, *cm*, *Pixel*, *Zoll*) festlegen.

Um korrekte Messwerte zu erhalten, sollten Sie vor der Vermessung Ihrer Fotos **unbedingt** eine Kalibrierung durchführen (siehe dazu Kapitel *Kalibrierung*)! **i**

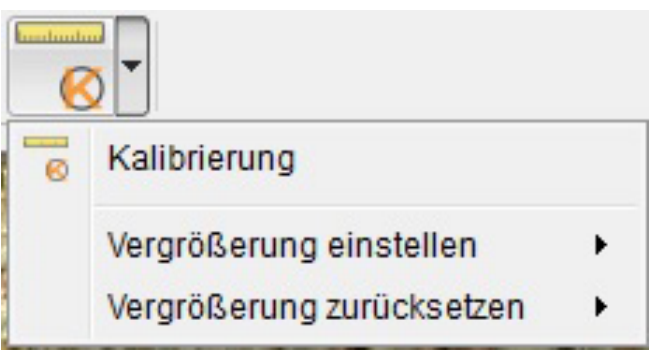

*Kalibrierung* siehe hierzu Kapitel *Kalibrierung*

## **Kalibrierung**

Die Software bietet eine Kalibrierfunktion, mit der Sie genaueste Messungen auf Ihren Fotos durchführen können.

## **Bevor Sie Fotos vermessen, sollten Sie immer eine Kalibrierung durchführen, um bei der Messung Korrekte Werte zu erhalten.**

Um eine Kalibrierung vorzunehmen, gehen Sie bitte wie folgt vor:

- 1. Blenden Sie das Fadenkreuz unter *Optionen > Fadenkreuz* ein.
- 2. Nehmen Sie ein Foto des im Lieferumfang enthaltenen Kalibrier-Lineals auf.

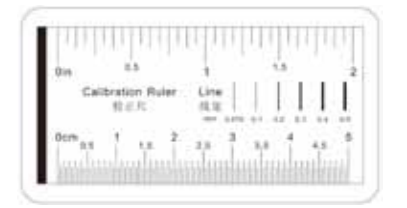

Alternativ können Sie auch jedes andere Millimetermaß nehmen.

Stellen Sie das Bild mit Hilfe des Fokus-Stellrads am Gerät scharf und richten Sie die Striche des Lineals parallel zum Fadenkreuz aus, bevor Sie das Foto aufnehmen.

3. Öffnen Sie das Foto in der *Bildvorschau*. **Goodman** 

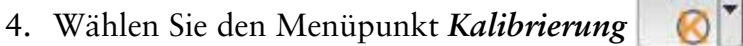

5. Ziehen Sie jetzt einen geraden Strich von einer zur nächsten Markierung.

Tipp: Wir empfehlen die Auswahl eines 1 mm-Abstands!

Halten Sie die linke Maustaste dabei gedrückt. Ist das Ende des gezogenen Strichs korrekt positioniert, lassen Sie die Maustaste los.

Ein separates Fenster öffnet sich:

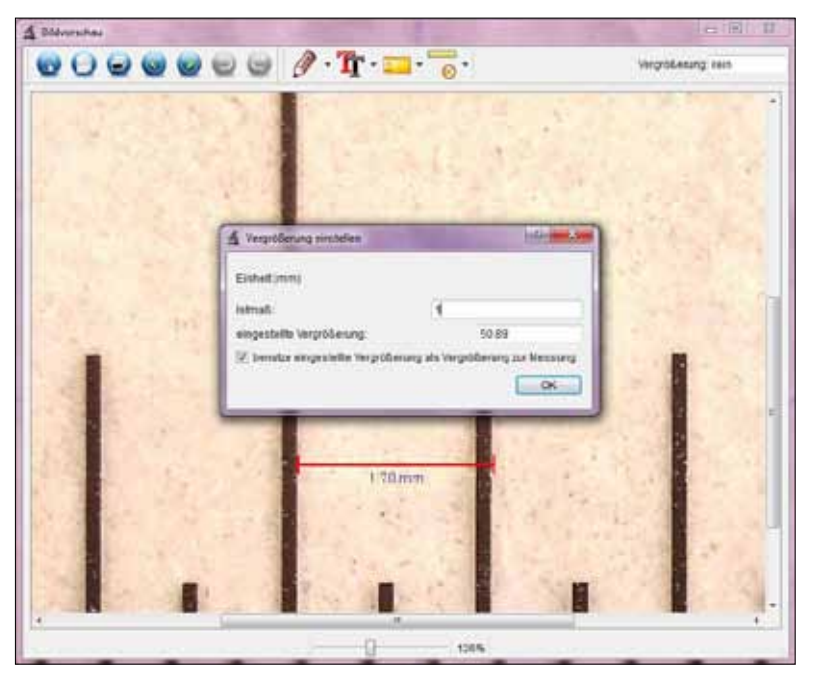

6. Geben Sie nun manuell die tatsächliche Größe in mm des soeben festgelegten Abstandes in das Feld *Istmaß* ein. Auf dem oben gezeigten Bild wurde ein 1 mm-Abstand gemessen und daher die Zahl 1 in das Feld eingetragen.

Die Software berechnet nun automatisch die eingestellte Vergrößerung.

- 7. Bestätigen Sie die Eingabe mit *OK*. Die berechnete Vergrößerung wird nun oben rechts im Fenster (sowohl in der *Bildvorschau* als auch im Hauptprogrammfenster) angezeigt und für alle im Folgenden aufgenommenen Fotos als Wert festgelegt.
	- Auf allen Fotos, die nach der Kalibrierung mit der gleichen Fokus-Einstellung des Gerätes erstellt werden, können nun verlässliche Messungen durchgeführt werden. **i**
		- • Sollten Sie den Fokus für ein Foto über das Einstellrad am Gerät ändern, ist es notwendig erneut eine Kalibrierung durchzuführen.
		- • Sollte es einmal nötig sein, können Sie die Vergrößerung für ein einzelnes Foto oder für zukünftige Aufnahmen auch manuell bestimmen.

Hierzu bietet die Software verschiedene Möglichkeiten an: *Vergrößerung zurücksetzen*

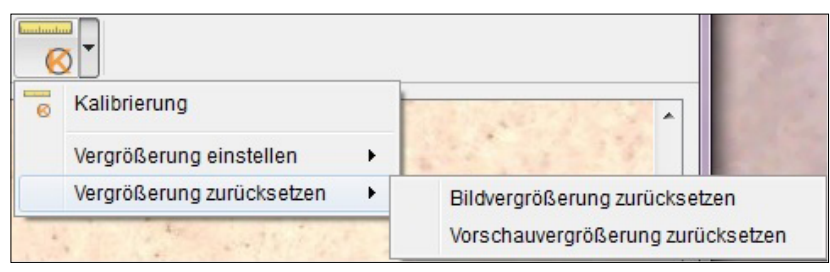

Um den eingestellten Vergrößerungswert eines einzelnen Fotos auf null zurückzusetzen, wählen Sie *Bildvergrößerung zurücksetzen*.

Der in der *Bildvorschau* oben rechts angezeigte Vergrößerungswert wird für das geöffnete Foto auf *Kein* zurückgesetzt.

Der im Hauptprogramm oben rechts angezeigte Vergrößerungswert ist davon nicht betroffen. Das heißt, dass für alle zukünftig aufgenommenen Fotos nach wie vor der dort angezeigte Vergrößerungswert eingestellt ist.

Soll der Wert ebenfalls auf null zurückgesetzt werden, wählen Sie *Vorschauvergrößerung zurücksetzen*.

#### *Vergrößerung einstellen*

**i**

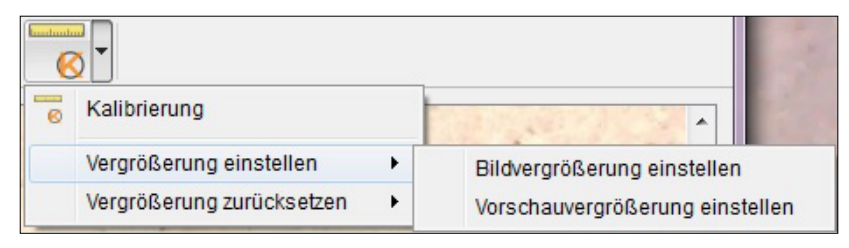

Um einen Vergrößerungswert für ein einzelnes Fotos manuell festzulegen, wählen Sie *Bildvergrößerung einstellen*, geben Sie den Wert in das Feld ein und bestätigen Sie mit *OK*. Der in der *Bildvorschau* oben rechts angezeigte Vergrößerungswert wird für das geöffnete Foto auf den von Ihnen eingegebenen Wert eingestellt.

Der im Hauptprogramm oben rechts angezeigte Vergrößerungswert ist davon nicht betroffen. Das heißt, dass für alle zukünftig aufgenommenen Fotos nach wie vor der dort angezeigte Vergrößerungswert eingestellt ist.

Soll der Wert ebenfalls manuell festgelegt werden, wählen Sie *Vorschauvergrößerung einstellen*, geben Sie den Wert in das Feld ein und bestätigen Sie mit *OK*.

#### **Software Beenden**

Beenden Sie immer erst die Software, bevor Sie das Gerät von Ihrem Computer (USB-Anschluss) trennen.

Zum Beenden wählen Sie im Hauptmenü *Datei > Beenden*.

## **Technische Informationen**

#### **Systemvoraussetzungen**

- • Betriebssystem: Windows XP/Vista /7/8/10, Mac OS 10.6 oder höher
- • min. Prozessor Pentium 1800 oder vergleichbarer AMD Prozessor
- 100 MB freier Festplattenspeicher
- • 512 MB RAM (Arbeitsspeicher) (empfohlen)
- • 24 Bit Farb-Videokarte
- • 64 MB Videospeicher (empfohlen)
- • USB 2.0-Schnittstelle
- • CD-ROM Laufwerk

#### **Technische Daten**

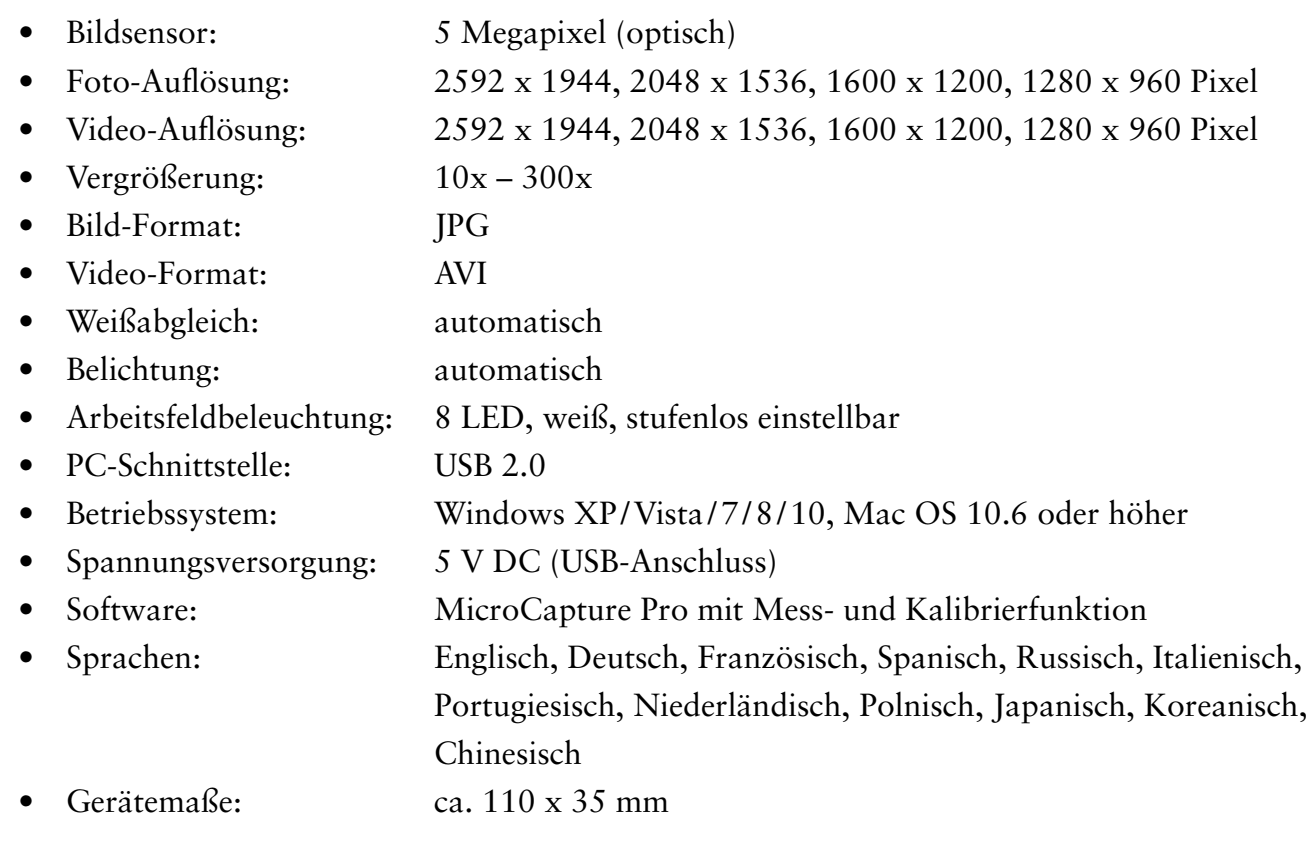

## **Serviceabwicklung**

Sollten Sie Grund zur Beanstandung haben oder Ihr Gerät einen Defekt aufweisen, wenden Sie sich bitte an Ihren Händler oder setzen Sie sich direkt mit uns in Verbindung:

LEUCHTTURM ALBENVERLAG GmbH & Co. KG Am Spakenberg 45 21502 Geesthacht, Deutschland

Tel.: +49 (0)4152/801 – 0 (Montag bis Freitag von 8:00 – 17:00 Uhr) Fax: +49 (0) 4152/801 – 222 E-Mail: info@leuchtturm.de

Bitte senden Sie Ihr Gerät nicht ohne unsere Aufforderung an unsere Anschrift. Die Kosten und die Gefahr des Verlustes gehen zu Lasten des Absenders. Wir behalten uns vor, die Annahme unaufgeforderter Zusendungen zu verweigern oder entsprechende Waren an den Absender unfrei bzw. auf dessen Kosten zurückzusenden. **i**

## **Entsorgung**

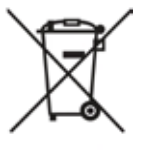

Dieses Gerät ist entsprechend der europäischen Richtlinie 2002/96/EG über Elektro- und Elektronikaltgeräte gekennzeichnet. Nutzen Sie die von Ihrer Kommune eingerichtete Sammelstelle zur Rückgabe und Verwertung elektrischer und elektronischer Altgeräte.